Felhasználói útmutató

© Copyright 2013 Hewlett-Packard Development Company, L.P.

A Bluetooth jelölés a jogtulajdonos védjegye, amelyet a Hewlett-Packard Company licencmegállapodás keretében használ. A Google a Google Inc. védjegye. A Windows a Microsoft Corporation bejegyzett védjegye az Amerikai Egyesült Államokban.

Az itt szereplő információ előzetes értesítés nélkül változhat. A HP termékeire és szolgáltatásaira vonatkozó kizárólagos jótállás az adott termékhez, illetve szolgáltatáshoz mellékelt, korlátozott jótállásról szóló nyilatkozatban vállalt jótállás. A dokumentumban ismertetettek nem jelentenek semmiféle további jótállást. A HP nem vállal felelősséget az itt található esetleges technikai vagy szerkesztési hibákért és mulasztásokért.

Első kiadás: 2013. december

Dokumentum cikkszáma: 752193-211

#### **A termékkel kapcsolatos tájékoztatás**

Ez az útmutató olyan funkciókat ír le, amelyek a legtöbb típuson megtalálhatók. Előfordulhat, hogy egyes funkciók az Ön táblagépén nem érhetők el.

#### **Szoftverhasználati feltételek**

A táblagépen előre telepített szoftverek telepítésével, másolásával, letöltésével vagy bármilyen egyéb módon való használatával Ön elfogadja a HP végfelhasználói licencszerződés feltételeit. Ha a licencfeltételeket nem fogadja el, az Ön kizárólagos jogorvoslati lehetősége az, ha a nem használt szoftverterméket és hardvereszközt a vásárlást követő 14 napon belül a pénz-visszatérítési szabályok szerint visszaküldi a vásárlás helyére.

További információkért, illetve a táblagép teljes vételárának a visszatérítéséért forduljon a helyi árusító helyhez (az eladóhoz).

# Tartalomjegyzék

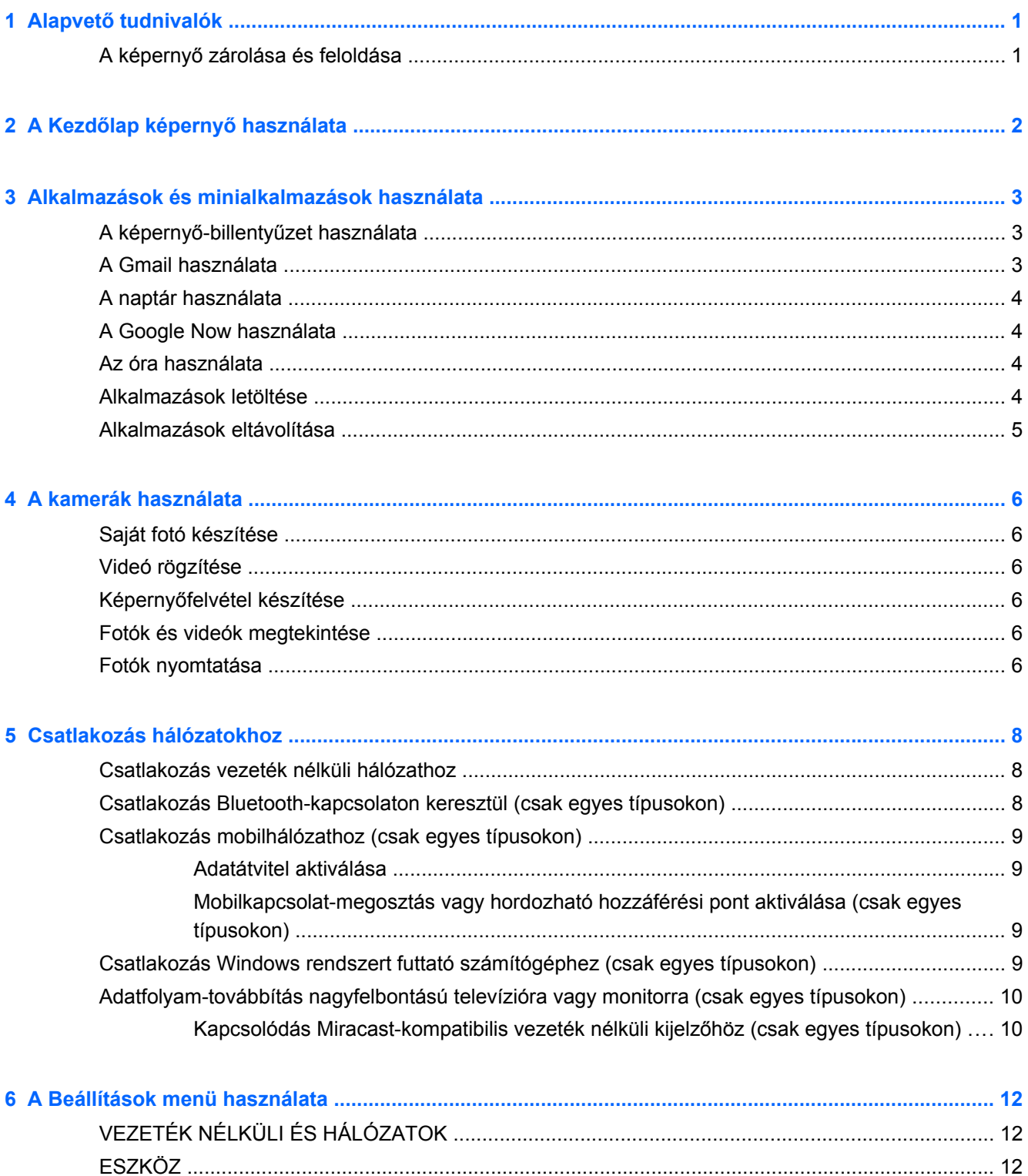

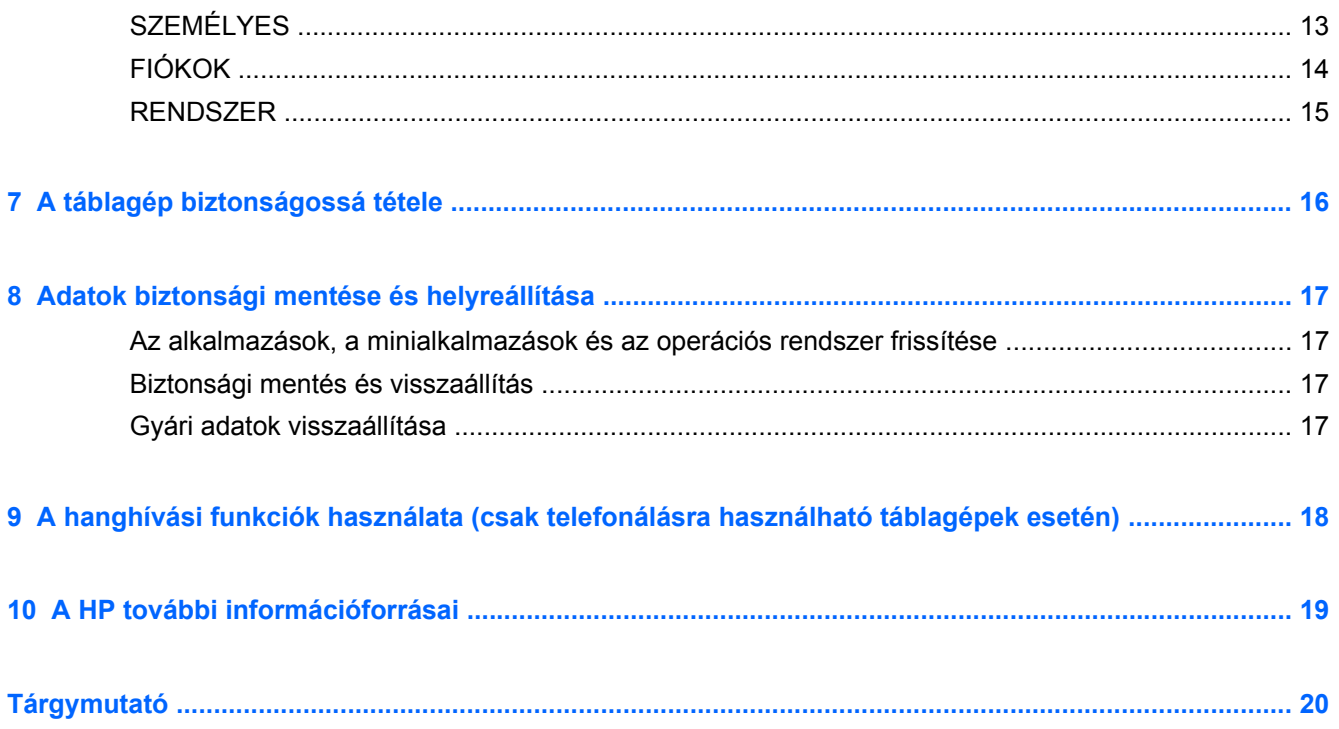

# <span id="page-4-0"></span>**1 Alapvető tudnivalók**

**MEGJEGYZÉS:** A működésre vonatkozó alapvető utasításokért tekintse meg a táblagép dobozában található nyomtatott *Gyorskalauzt*.

**fi<sup>\*\*</sup>/\* FONTOS:** A táblagép első használata előtt csatlakoztassa azt egy külső áramforrásra, és töltse az akkumulátort legalább 15 percig.

A táblagép használatba vételéhez kövesse az alábbi utasításokat:

**1.** Az akkumulátor töltését követően, amikor megjelenik az akkumulátor képe a képernyőn, kapcsolja be a táblagépet: nyomja meg és tartsa nyomva a tápkapcsoló gombot legalább 5 másodpercig, amíg meg nem jelenik a HP vagy a Compaq embléma.

A táblagép első bekapcsolásakor üdvözlőképernyőt lát.

- **FONTOS:** Ha nem jelenik meg a képernyőn az akkumulátor képe, nyomja meg tápkapcsoló gombot röviden a megjelenéséig, majd nyomja meg és tartsa nyomva a tápkapcsoló gombot a HP vagy a Compaq embléma megjelenéséig.
- **2.** Kövesse a képernyőn megjelenő utasításokat a nyelv kiválasztásához, a vezeték nélküli hálózathoz történő csatlakozáshoz és a Google™-fiókba való bejelentkezéshez.
	- **MEGJEGYZÉS:** Ha nem rendelkezik Google-fiókkal, most létrehozhat egyet. Amikor bejelentkezik egy Google-fiókba, a fiókhoz társított e-mail üzeneteket, névjegyeket, naptári eseményeket és egyéb adatokat a rendszer szinkronizálja a táblagéppel. Ha rendelkezik további Google-fiókokkal, később ezeket is hozzáadhatja.

## **A képernyő zárolása és feloldása**

**Zárolás** – Nyomja meg a tápkapcsoló gombot.

**Zárolás feloldása** – Nyomja meg a tápkapcsoló gombot, tegye az ujját a zárolás ikonjára  $\mathbf{\Omega}$ , majd csúsztassa az ikont a feloldási  $\bigcap$  helyzetbe.

# <span id="page-5-0"></span>**2 A Kezdőlap képernyő használata**

A Kezdőlap képernyő egy központi helyet biztosít, ahol hozzáférhet az adatokhoz és e-mailekhez, böngészhet az interneten, videókat és fényképeket tekinthet meg, valamint hozzáférhet a közösségi oldalaihoz.

**MEGJEGYZÉS:** A Kezdőlap képernyő megjelenése eltérő lehet.

- Pöccintsen lefelé a képernyő tetejétől kiindulva az értesítések megjelenítéséhez.
- Pöccintsen felfelé a képernyő aljától kiindulva a Google Now kártyák megjelenítéséhez.
- Érintsen meg egy ikont a táblázatban leírt művelet végrehajtásához.

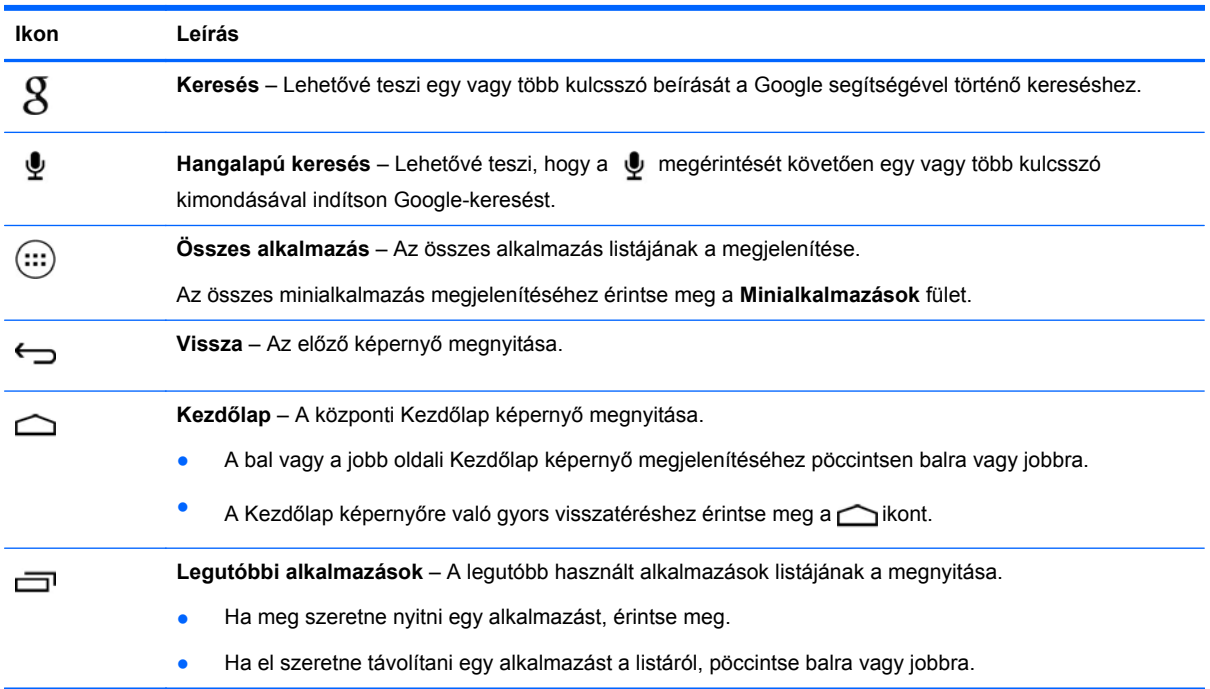

# <span id="page-6-0"></span>**3 Alkalmazások és minialkalmazások használata**

A táblagépre telepített alkalmazásokat a Kezdőlap képernyőn található parancsikonokkal nyithatja meg.

A minialkalmazások olyan alkalmazások, amelyek speciális funkciókkal rendelkeznek a rendszeresen frissülő tartalmak megjelenítésére. A frissített tartalmat a minialkalmazás megnyitása nélkül is megtekintheti.

Az összes alkalmazás megjelenítéséhez érintse meg a  $\cdots$ ) ikont.

- Egy alkalmazás megnyitásához érintse meg annak ikonját. A Kezdőlap képernyőre történő visszatéréshez érintse meg a  $\bigcirc$  ikont.
- Ha hozzá szeretne adni egy alkalmazást a Kezdőlap képernyőhöz, érintse meg és tartsa nyomva az alkalmazás ikonját, amíg a Kezdőlap képernyő meg nem jelenik, majd húzza az ikont a kívánt helyre.
- Ha el kíván távolítani egy alkalmazást a Kezdőlap képernyőről, érintse meg és tartsa nyomva az alkalmazás ikonját, és húzza a képernyő tetején található **X Eltávolítás** ikonra.

Az összes minialkalmazás megjelenítéséhez érintse meg a (...) ikont, majd a **Minialkalmazások** fület.

- Egy minialkalmazás megnyitásához érintse meg annak ikonját. A Kezdőlap képernyőre történő visszatéréshez érintse meg a  $\bigcirc$ ikont.
- Ha hozzá szeretne adni egy minialkalmazást a Kezdőlap képernyőhöz, érintse meg és tartsa nyomva a minialkalmazás ikonját, amíg a Kezdőlap képernyő meg nem jelenik, majd húzza az ikont a kívánt helyre.
- Ha el kíván távolítani egy minialkalmazást a Kezdőlap képernyőről, érintse meg és tartsa nyomva a minialkalmazás ikonját, és húzza a képernyő tetején található **X Eltávolítás** ikonra.

## **A képernyő-billentyűzet használata**

- A képernyő-billentyűzet megnyitásához érintse meg a képernyő tetején látható szövegmezőt, írjon be egy vagy több kulcsszót, majd érintse meg a  $\mathfrak g$  vagy a  $\mathbf Q$  ikont.
- A hangalapú keresés használatához érintse meg a képernyő tetején látható  $\bullet$  ikont, és mondjon ki egy vagy több kulcsszót.

**MEGJEGYZÉS:** A billentyűzet megjelenése eltérő lehet.

## **A Gmail használata**

- **1.** Érintse meg a (...), majd a **sout** lehetőséget.
- **2.** A **FIÓKOK** menüben érintse meg a **Fiók hozzáadása** lehetőséget.
- <span id="page-7-0"></span>**3.** Érintse meg a **Google** lehetőséget, majd kövesse a képernyőn megjelenő utasításokat.
- **4.** A Gmail-fiókba történő belépéshez érintse meg a **Gmail** ikont.

## **A naptár használata**

● Érintse meg a **Naptár** ikont, majd kövesse a képernyőn megjelenő utasításokat.

**MEGJEGYZÉS:** Amikor hozzáad egy Google-fiókot, az ahhoz társított naptár, e-mail üzenetek és névjegyek szinkronizálása automatikusan megtörténik.

● Ha hozzá szeretné adni a **Naptár** alkalmazást a Kezdőlap képernyőhöz, érintse meg és tartsa nyomva a **Naptár** ikont, amíg az meg nem jelenik a Kezdőlap képernyőn.

## **A Google Now használata**

A Google Now a felhasználó bejárt útvonalához kapcsolódó információkat jelenít meg az időpont, a felhasználó aktuális helye és a helyelőzmények felhasználásával. A más Google-termékekből származó információk, például a webes előzmények vagy a naptár alapján találkozókról szóló emlékeztetőket, térképeket, sporteredményeket vagy repülőjáratok adatait jeleníti meg.

- A Google Now engedélyezéséhez pöccintsen a képernyő aljától kiindulva felfelé, majd kövesse a képernyőn megjelenő utasításokat.
- A Google Now kártyák megjelenítéséhez pöccintsen a képernyő aljától kiindulva felfelé.

## **Az óra használata**

- Érintse meg a  $\left(\ldots\right)$ , majd az  $\bigcap$  ikont.
- Ha hozzá szeretné adni az **Óra** alkalmazást a Kezdőlap képernyőhöz, érintse meg és tartsa nyomva az  $\mathbb Q$  ikont, amíg az meg nem jelenik a Kezdőlap képernyőn.
- Riasztás hozzáadásához érintse meg az (**id.** ikont, majd a **Riasztás beállítása** lehetőséget, és kövesse a képernyőn megjelenő utasításokat.

## **Alkalmazások letöltése**

A Google Play áruházból alkalmazásokat, zenét, könyveket, játékokat vagy egyéb tartalmakat tölthet le.

**MEGJEGYZÉS:** A Play áruház eléréséhez csatlakoznia kell az internethez, és be kell jelentkeznie egy Google-fiókba.

Érintse meg a  $\Box$  lehetőséget, majd érintsen meg egy kategóriát.

– vagy –

Érintse meg a  $\Box$  lehetőséget, és írjon be egy kulcsszót a keresőmezőbe.

Ha letölteni és telepíteni szeretne egy alkalmazást, kövesse a képernyőn megjelenő utasításokat.

## <span id="page-8-0"></span>**Alkalmazások eltávolítása**

- **1.** Érintse meg a (...), majd a **lettéséget**.
- **2.** Az **ESZKÖZ** menüben érintse meg az **Adattároló** lehetőséget, majd az **Alkalmazások** elemet.
- **3.** Érintse meg az eltávolítani kívánt alkalmazást, majd az **Eltávolítás** gombot.
- **4.** Érintse meg az **OK** gombot, majd érintse meg ismét az **OK** gombot.

# <span id="page-9-0"></span>**4 A kamerák használata**

Az elülső kamerával saját magáról készült fotókat, illetve képernyőfelvételeket is készíthet.

## **Saját fotó készítése**

- Érintse meg a  $\left(\ldots\right)$ , majd a  $\bullet$  ikont.
- Fénykép készítéséhez érintse meg a kék kör fölött lévő forgó fényképezőgép ikont, majd érintse meg a kék kört.

A fényképet a Galéria alkalmazásba menti a rendszer.

## **Videó rögzítése**

- Érintse meg a  $(m)$ , majd a  $\bullet$  ikont.
- Videofelvétel rögzítéséhez érintse meg a videokamera ikont.

A kék kör színe vörösre változik.

- A felvétel indításához érintse meg a vörös kört.
- A felvétel leállításához érintse meg és tartsa nyomva a vörös kört.

A videót a Galéria alkalmazásba menti a rendszer.

## **Képernyőfelvétel készítése**

Nyomja le egyszerre a tápkapcsoló gombot és a hangerőcsökkentő gombot, és tartsa nyomva őket körülbelül 1 másodpercig.

Amikor a rendszer mentette a képernyőfelvételt a Galéria alkalmazásba, megjelenik egy üzenet.

## **Fotók és videók megtekintése**

- A Galéria alkalmazásban lévő fényképek és videók megtekintéséhez érintse meg a  $\left(\cdots\right)$ ikont, majd a **Galéria** ikont.
- Ha törölni szeretne egy fotót vagy videót, érintse meg, majd érintse meg a képernyő jobb felső sarkában található **i** ikont, végül a **Törlés** gombot.

## **Fotók nyomtatása**

**Aktiválhatja a HP ePrint szolgáltatást** (csak egyes típusokon), amellyel közvetlenül HP ePrintkompatibilis nyomtatóról nyomtathat. További információ: [http://www.hp.com/go/2eprint.](http://www.hp.com/go/2eprint)

- **1.** Érintse meg a (...) lehetőséget, majd a HP ePrint ikont.
- **2.** Kövesse a képernyőn megjelenő utasításokat, majd érintse meg az **Aktiválás most** gombot.
- **3.** Írja be e-mail címét, és érintse meg az **Aktiválás** gombot. A megadott e-mail címre kap egy aktiválási kódot.
- **4.** Érintse meg a lehetőséget, majd a **HP ePrint** ikont.
- **5.** Írja be az aktiválási kódot, és érintse meg az **Aktiválás** gombot.

# <span id="page-11-0"></span>**5 Csatlakozás hálózatokhoz**

A táblagép csatlakoztatható vezeték nélküli hálózathoz, Bluetooth®-eszközökhöz (csak egyes típusokon), mobilhálózathoz (csak egyes típusokon), valamint Windows® rendszert futtató számítógéphez.

## **Csatlakozás vezeték nélküli hálózathoz**

Böngészhet a weben, elolvashatja az e-mailjeit vagy más online tevékenységeket végezhet.

**MEGJEGYZÉS:** Az internethez való csatlakozáshoz előbb kapcsolódnia kell egy vezeték nélküli hálózathoz.

Csatlakozás vezeték nélküli hálózathoz:

- **1.** Érintse meg a (...), majd a **lettéséget.**
- **2.** A **VEZETÉK NÉLKÜLI ÉS HÁLÓZATOK** menüben ellenőrizze, hogy a Wi-Fi be van-e kapcsolva.
- **3.** Érintse meg a **Wi-Fi** lehetőséget, majd érintse meg a megjelenített elérhető hálózatok egyikét.
- **4.** Ha szükséges, adja meg a biztonsági kulcsot, majd érintse meg a **Csatlakozás** lehetőséget.

**MEGJEGYZÉS:** Ha törölni szeretné egy olyan vezeték nélküli hálózat biztonsági kulcsát, amelyhez korábban csatlakozott, érintse meg a hálózat nevét, majd az **Eltávolítás** gombot.

## **Csatlakozás Bluetooth-kapcsolaton keresztül (csak egyes típusokon)**

Párosíthat Bluetooth-eszközt, például mikrofonos fejhallgatót, billentyűzetet vagy egeret a táblagéppel.

Kapcsolódás Bluetooth-eszközhöz:

- **1.** Kapcsolja be a Bluetooth-eszközt.
- **2.** Érintse meg a (...), majd a **solut** lehetőséget.
- **3.** A **VEZETÉK NÉLKÜLI ÉS HÁLÓZATOK** menüben kapcsolja be a **Bluetooth** beállítást, majd érintse meg a **Bluetooth** lehetőséget.
- **4.** A saját eszköz nevének megérintésével kapcsolja be láthatóságát a közeli Bluetooth-eszközök számára.
- **5.** Az elérhető Bluetooth-eszközök kereséséhez érintse meg az **ESZKÖZÖK KERESÉSE** lehetőséget.
- **6.** Amikor az eszköz neve megjelenik, érintse meg a táblagéppel történő párosításhoz.
	- **MEGJEGYZÉS:** A lehető leghosszabb akkumulátor-üzemidő érdekében kapcsolja ki a Bluetooth-kapcsolatot, amikor nem használja.

## <span id="page-12-0"></span>**Csatlakozás mobilhálózathoz (csak egyes típusokon)**

Ha nem rendelkezik előre telepített SIM-kártyával, vásárolhat egyet egy mobilszolgáltatótól. A SIMkártya behelyezéséről a termékhez mellékelt *Gyorskalauz* nyújt tájékoztatást.

- **1.** Érintse meg a (...), majd a **sout** lehetőséget.
- **2.** A **VEZETÉK NÉLKÜLI ÉS HÁLÓZATOK** menüben érintse meg az **Egyebek...**, majd a **Mobilhálózatok** menüpontot, válassza ki a **SIM1** vagy **SIM2** elemet, majd érintse meg a **Hozzáférési pontok nevei** lehetőséget.
- **3.** Érintse meg a **ulla élemet, majd az Új APN választása** lehetőséget, és kövesse a képernyőn megjelenő utasításokat.

### **Adatátvitel aktiválása**

Mobilhálózaton keresztül történő adatátvitel engedélyezése:

- **1.** Érintse meg a (...), majd a **sout** lehetőséget.
- **2.** A **VEZETÉK NÉLKÜLI ÉS HÁLÓZATOK** menüben érintse meg az **Egyebek...**, **Mobilhálózatok** lehetőséget, majd a **Mobiladatok** elemet.

### **Mobilkapcsolat-megosztás vagy hordozható hozzáférési pont aktiválása (csak egyes típusokon)**

A termék mobil adatkapcsolatának megosztása USB-kapcsolaton keresztül vagy hordozható Wi-Fi hozzáférési pontként:

- **1.** Érintse meg a (...), majd a **sout** lehetőséget.
- **2.** A **VEZETÉK NÉLKÜLI ÉS HÁLÓZATOK** menüben érintse meg az **Egyebek...**, majd a **Mobilkapcsolat megosztása és hordozható hozzáférési pont** menüpontot.
- **3.** Hordozható Wi-Fi hozzáférési pont beállításához érintse meg a **Hordozható Wi-Fi hozzáférési pont** lehetőséget.
- **4.** A termék mobil adatkapcsolatának megosztásához érintse meg az **Internetmegosztás (Bluetooth)** lehetőséget.

## **Csatlakozás Windows rendszert futtató számítógéphez (csak egyes típusokon)**

**MEGJEGYZÉS:** Ha USB-kapcsolaton keresztül szeretne fájlokat továbbítani a táblagép és a számítógép között, ki kell kapcsolnia az USB-n keresztül történő mobilkapcsolat-megosztást.

**MEGJEGYZÉS:** Ha fájlokat szeretne továbbítani a táblagép és a számítógép között, telepítenie kell egy micro SD-kártyát.

**1.** Csatlakoztassa a micro USB-kábelt a táblagéphez és a Windows rendszert futtató számítógéphez.

Az USB-adattároló külön meghajtóként jelenik meg a számítógépen. Ugyanúgy másolhat fájlokat a két számítógép között, mint bármilyen más külső eszköz esetében.

**2.** Amikor végzett, húzza ki az USB-kábelt.

## <span id="page-13-0"></span>**Adatfolyam-továbbítás nagyfelbontású televízióra vagy monitorra (csak egyes típusokon)**

A Miracast technológia lehetővé teszi tartalmak, például filmek adatfolyam-alapú, vezeték nélküli továbbítását vagy megjelenítését a táblagép és egy Miracast-kompatibilis megjelenítőeszköz, például egy nagyfelbontású televízió vagy monitor között.

**MEGJEGYZÉS:** Mielőtt használatba venné a funkciót, győződjön meg róla, hogy a megjelenítőeszköz kompatibilis-e a Miracast technológiával.

**FONTOS:** Ha nem rendelkezik Miracast-kompatibilis megjelenítőeszközzel, akkor Miracastkompatibilis külső adaptert (külön vásárolható meg) kell használnia a megjelenítőeszköz csatlakoztatásához. Kövesse a gyártónak az adapter a megjelenítőeszközhöz való csatlakoztatására vonatkozó utasításait.

### **Tippek és javaslatok a legjobb teljesítmény eléréséhez**

- A médiatartalmat tárolja a táblagépen vagy egy telepített micro SD memóriakártyán.
- Zárion be minden használaton kívüli alkalmazást.
- A táblagép és a megjelenítőeszköz ugyanabban a helyiségben legyen.

### **Kapcsolódás Miracast-kompatibilis vezeték nélküli kijelzőhöz (csak egyes típusokon)**

Kapcsolódás Miracast-kompatibilis vezeték nélküli kijelzőhöz:

- **1.** Érintse meg a  $\left( \ldots \right)$  majd a  $\mathbb{R}$  lehetőséget.
- **2.** Érintse meg a **Vezeték nélküli és hálózatok**, majd a **Vezeték nélküli megjelenítés** elemet.
- **3.** Válassza ki a Miracast-eszközt a listáról, majd kövesse a képernyőn megjelenő utasításokat a kapcsolat létrehozásához.
- **4.** A felbontás beállításához érintse meg a **Felbontás** elemet, majd csúsztassa el a csúszkát a felbontás növeléséhez vagy csökkentéséhez.

Ha az adapter nem jelenik meg az észlelt Miracast-adapterek között, ellenőrizze az alábbiakat:

- Ellenőrizze, hogy a kijelző vagy az adapter kompatibilis-e a Miracast technológiával.
- Ellenőrizze, hogy a kijelző vagy az adapter kap-e tápellátást.
- Ellenőrizze, hogy a tűzfal nem blokkolja-e a Miracast-szoftvert.
- Frissítse az adapter firmware-ét a gyártónak a webhelyen található vagy az adapterhez mellékelt utasításaira támaszkodva.
- Kérje az adapter gyártójának a segítségét.

### **A képernyőfelbontás javítása**

- A táblagép megjelenítési tulajdonságait beállíthatja úgy, hogy azok egyezzenek a televízió natív képernyőfelbontásával.
- A natív képernyőfelbontást az interneten, illetve a televízióhoz vagy a megjelenítőadapterhez mellékelt felhasználói útmutatóban tekintheti meg.
- Előfordulhat, hogy a Miracast-megjelenítőadapter maximális képernyőfelbontása nem egyezik a televízió natív képernyőfelbontásával.

### **A kapcsolatsebesség növelése a teljesítmény fokozása érdekében**

Ha a video- vagy a hangátvitel nem folyamatos, lehet, hogy az adapterrel létesített vezeték nélküli kapcsolat sávszélessége alacsony.

- Helyezze a táblagépet közelebb az adapterhez. Minél közelebb van a táblagép az adapterhez, annál nagyobb lesz a kapcsolat sebessége.
- Győződjön meg róla, hogy nincsenek nagyobb akadályok, például falak a táblagép és a vevőkészülék között.
- A médiafájlokat közvetlenül a táblagépéről, ne pedig az internetről vezeték nélküli kapcsolat segítségével továbbítsa. Ha az internetről továbbítja az adatfolyamot, akkor a Miracast és az internet is a táblagép vezeték nélküli kapcsolatát használja, így csökkenhet annak a sávszélessége.
- Kérje az adapter gyártójának a segítségét.

# <span id="page-15-0"></span>**6 A Beállítások menü használata**

A Beállítások menü használatával hálózatokhoz csatlakozhat, beállításokat adhat meg, valamint információkat olvashat a táblagépről.

**•** Érintse meg a  $\left( \ldots \right)$  majd a  $\blacktriangleright$  lehetőséget.

– vagy –

Pöccintsen lefelé a képernyő tetejétől kiindulva, és érintse meg a  $\blacksquare$ , majd a  $\blacksquare$  ikont.

## **VEZETÉK NÉLKÜLI ÉS HÁLÓZATOK**

- **Wi-Fi** Engedélyezheti vagy letilthatja a **Wi-Fi** kapcsolatot; csatlakozhat egy vezeték nélküli hálózathoz, hogy ellenőrizze e-mailjeit, böngésszen a weben, vagy felkeresse a közösségi hálózatok webhelyeit.
- **Bluetooth** Engedélyezheti vagy letilthatja a **Bluetooth** beállítást; párosíthat egy Bluetootheszközt, például mikrofonos fejhallgatót vagy billentyűzetet a táblagéppel.
- **Adathasználat** Megtekinthet egy diagramot a kiválasztott időtartamra vonatkozó adathasználatról. Az egyes telepített alkalmazások adathasználata szintén megtekinthető.
- **Egyebek...** Engedélyezheti vagy letilthatja a **Repülőgép üzemmód**, a **VPN**, a **Mobilkapcsolat megosztása és hordozható hozzáférési pont** vagy a **Mobilhálózatok** használatát.

## **ESZKÖZ**

- **Hang**
	- **Hangerő** Érintse meg a **Hangerő** elemet, majd a **Zene, videó, játékok és egyéb média**, **Csengőhang és értesítések** vagy a **Riasztások** lehetőséget, érintse meg a csúszkát a kívánt hangerő beállításához, majd érintse meg az **OK** gombot.
	- **Telefon csengőhangja** Érintse meg a **Telefon csengőhangja** menüpontot, majd azt a csengőhangot, amelyet ki szeretne választani, végül érintse meg az **OK** gombot.
	- **Rezgés csengetéskor** A jelölőnégyzet bejelölésével engedélyezheti, a jelölés törlésével pedig letilthatja a rezgést.
- **Rendszer**
	- **Alapértelmezett értesítési hangjelzés** Érintse meg az **Alapértelmezett értesítési hangjelzés** elemet, majd a kívánt hangot, végül az **OK** gombot.
	- **Hallható érintési hangjelzések** A jelölőnégyzet bejelölésével engedélyezheti, a jelölés törlésével pedig letilthatja a funkciót.
	- **Hallható kijelölés** A jelölőnégyzet bejelölésével engedélyezheti, a jelölés törlésével pedig letilthatja a funkciót.
- <span id="page-16-0"></span>◦ **Képernyőzár hangja** – A jelölőnégyzet bejelölésével engedélyezheti, a jelölés törlésével pedig letilthatja a funkciót.
- **Rezgő visszajelzés** A jelölőnégyzet bejelölésével engedélyezheti, a jelölés törlésével pedig letilthatja a funkciót.
- **Kijelző**
	- **Fényerő** Használja a csúszkát a kívánt fényerő beállításához.
	- **Háttérkép** Ha szeretne kiválasztani egy képet a kezdőképernyő hátterének, válassza a **Galéria**, **Élő háttérképek** vagy **Háttérképek** elemet, majd a **Háttérkép beállítása** parancsot.
	- **Képernyő automatikus forgatása** A jelölőnégyzet bejelölésével engedélyezheti, a jelölés törlésével pedig letilthatja a funkciót.
	- **Alvó állapot** Beállítható az az időtartam, amelynek a lejártával a táblagép alvó állapotba kerül.
	- **Készenlét** Válassza ki azt a képet, amelyet készenléti módban szeretne megjeleníteni, majd érintse meg a **Kezdés most** vagy a **Készenlét használata** elemet, és válasszon a **Dokkoláskor**, **Töltéskor** vagy **Mindkettő** lehetőségek közül.
	- **Betűméret** Válassza a **Kicsi**, **Normál**, **Nagy** vagy **Nagyon nagy** lehetőséget.
	- **Vezeték nélküli megjelenítés** Érintse meg az elérhető vezeték nélküli eszközök megjelenítéséhez.
- **Adattároló** Megtekintheti a táblagép, illetve (ha be van helyezve) a micro SD™-kártya memóriájában lévő szabad terület méretét.
- **Akkumulátor** Megtekintheti az akkumulátor százalékos töltöttségi szintjét, valamint a különböző funkciók akkumulátorhasználatát.
- **Alkalmazások** Megtekintheti a letöltött és a futó alkalmazásokat. Ha további információt szeretne, vagy el kíván távolítani egy alkalmazást, érintse meg az adott alkalmazást.

## **SZEMÉLYES**

- **Helyelérés** Engedélyezheti vagy letilthatja a **Hozzáférés a saját pozícióhoz**, a **GPSműholdak** és a **Vezeték nélküli és mobil hálózati hely** beállítást.
- **Biztonság** Megadhatja az alábbi funkciók beállításait:
	- **Képernyőbiztonság** Érintse meg a **Képernyőzár**, majd a **Csúsztatás**, **Arcfelismerésalapú feloldás**, **Minta**, **PIN-kód** vagy **Jelszó lehetőséget**, és kövesse a képernyőn megjelenő utasításokat. További információ: [A táblagép biztonságossá tétele,](#page-19-0) 16. oldal.
	- **Tulajdonos adatai** Ha meg szeretné jeleníteni a tulajdonos adatait a zárolási képernyőn, jelölje be a jelölőnégyzetet, majd írja be a megjelenítendő szöveget. A szolgáltatás letiltásához törölje a jelölőnégyzet bejelölését.
	- **SIM-kártya zár** Állítson be SIM-kártya zárat, ha a készülékben SIM-kártya található.
	- **Látható jelszavak** A jelölőnégyzet bejelölésével engedélyezheti, a jelölés törlésével pedig letilthatja a funkciót.
	- **Eszközfelügyelet** Tekintse meg az eszközkezelők aktiválásához vagy inaktiválásához.
	- **Ismeretlen források** A jelölőnégyzet bejelölésével engedélyezheti az ismeretlen forrásból származó alkalmazások telepítését, a jelölés törlésével pedig letilthatja azt.
- <span id="page-17-0"></span>◦ **Alkalmazások ellenőrzése** – A jelölőnégyzet bejelölésével letilthatja az esetlegesen kártékony alkalmazások telepítését, vagy figyelmeztetéshez kötheti azt. Ha törli a jelölést, azzal letiltia a funkciót.
- **Megbízható hitelesítő adatok** Érintse meg a megbízható hitelesítő adatok és tanúsítványok megjelenítéséhez.
- **Telepítés SD-kártyáról** Érintse meg, ha tanúsítványokat szeretne telepíteni egy telepített micro SD-kártyáról.
- **Nyelv és bevitel**
	- **Nyelv** Érintse meg egy nyelv kiválasztásához.
	- **Helyesírás-ellenőrző** Jelölje be a jelölőnégyzetet a funkció engedélyezéséhez, majd a **EXIII.** ikont a nyelv kiválasztásához.
	- **Saját szótár** Ha szavakat szeretne hozzáadni saját szótárához, kövesse a képernyőn megjelenő útmutatást.
	- **Billentyűzet és beviteli módszerek** Érintse meg az **Alapértelmezett** gombot egy billentyűzet kiválasztásához.
	- **Google hangalapú bevitel** Jelölje be a jelölőnégyzetet a funkció engedélyezéséhez, majd a ikont a beállítások kiválasztásához. A funkció letiltásához törölje a jelölőnégyzet jelölését. .
	- **Hangalapú keresés** Érintse meg a Google hangalapú keresés beállításainak megadásához.
	- **Szövegfelolvasás** Érintse meg a Google szövegfelolvasási motor engedélyezéséhez és a beállításainak a megadásához.
	- **Egér/érintőpad** Érintse meg a **Mutató sebessége** elemet, használja a csúszkát a kívánt sebesség kiválasztásához, majd érintse meg az **OK** gombot.
- **Biztonsági mentés és visszaállítás** Megadhatja a **BIZTONSÁGI MENTÉS ÉS VISSZAÁLLÍTÁS**, valamint a **SZEMÉLYES ADATOK** beállításait. További információ: [Adatok](#page-20-0) [biztonsági mentése és helyreállítása,](#page-20-0) 17. oldal.

## **FIÓKOK**

A meglévő fiókok jelennek meg.

- **E-mail fiók vagy más típusú fiók hozzáadása** A **FIÓKOK** menüben érintse meg a **+ Fiók hozzáadása** lehetőséget, és kövesse a képernyőn megjelenő utasításokat.
- **Fiók szinkronizálása** A **FIÓKOK** menüben érintse meg a fiók nevét. Érintse meg ismét a fiók nevét, majd a képernyő jobb felső sarkában található **ide** ikont, végül a **Szinkronizálás most** lehetőséget.
- **Fiók eltávolítása** A **FIÓKOK** menüben érintse meg a fiók nevét. Érintse meg ismét a fiók nevét, majd a képernyő jobb felső sarkában található **ide** ikont, végül a **Fiók eltávolítása** lehetőséget.

## <span id="page-18-0"></span>**RENDSZER**

- **Dátum és idő** Engedélyezheti vagy letilthatja az **Automatikus dátum és idő** funkciót, továbbá megadhatja az időzóna, valamint az idő- és a dátumformátum beállításait.
- **Kisegítő lehetőségek** Engedélyezheti vagy letilthatja a **TalkBack**, **Nagyító kézmozdulatok**, **Nagy szöveg**, **Hívás befejezése a bekapcsológombbal**, **Képernyő automatikus forgatása**, **Jelszavak kimondása**, **Kisegítő lehetőségek parancsikonja**, **Szövegfelolvasás**, **Érintési és tartási késleltetés**, **Gyors rendszerindítás (hideg)**, **Webes elérhetőség javítása**, **Fordított tengely játékokhoz** és **Gyors rendszerindítás (forró)** funkciót.
- **A táblagép névjegye** Megjelenítheti a táblagéppel kapcsolatos jogi információkat, a rendszer állapotát, a modellszámot és az operációs rendszer verzióját.

Rendszerfrissítések kereséséhez érintse meg a **Rendszerfrissítések**, majd a **Keresés most** elemet.

# <span id="page-19-0"></span>**7 A táblagép biztonságossá tétele**

Válasszon képernyő-zárolási módszert annak megelőzésére, hogy mások hozzáférjenek a táblagépen tárolt adataihoz.

### **Képernyőzárolás beállítása**

- **1.** Érintse meg a (...), majd a **solut** lehetőséget.
- **2.** A **SZEMÉLYES** menüben érintse meg a **Biztonság** lehetőséget, majd a **KÉPERNYŐBIZTONSÁG** területen érintse meg a **Képernyő zárolása** elemet.
- **3.** A **Képernyőzárolás kiválasztása** részben válasszon ki egyet az alábbi zárolástípusok közül, és kövesse a képernyőn megjelenő utasításokat.

**MEGJEGYZÉS:** Ha korábban már beállította a képernyő zárolását, a zárolás beállításainak módosításához először fel kell oldania azt.

- **Csúsztatás** A képernyőzárolás feloldása jobbra való pöccintéssel.
- **Arcfelismerés-alapú feloldás (csak egyes típusokon)** A képernyőzárolás feloldása azzal, hogy a képernyőre néz.
- **Minta** A képernyőzárolás feloldása egy egyszerű minta rajzolásával.
- PIN-kód Négy vagy több számjegy beírása a képernyőzárolás feloldásához.
- **Jelszó** Négy vagy több betű vagy szám beírása. Erős jelszó választása esetén ez a lehetőség biztosítja a legerősebb védelmet.

# <span id="page-20-0"></span>**8 Adatok biztonsági mentése és helyreállítása**

## **Az alkalmazások, a minialkalmazások és az operációs rendszer frissítése**

A HP javasolja, hogy rendszeresen frissítse az alkalmazásokat, a minialkalmazásokat és az operációs rendszert a legújabb verzióra. A frissítések megoldhatják a problémákat, és új szolgáltatásokkal és lehetőségekkel bővíthetik a táblagép funkcióinak körét. A technológia folyamatosan fejlődik. Az alkalmazások, a minialkalmazások és az operációs rendszer frissítésével elérheti, hogy a táblagépén mindig a már elérhető legkorszerűbb technológia fusson. A régebbi alkalmazások és minialkalmazások például nem feltétlenül működnek jól a legújabb operációs rendszerrel.

Ha felkeresi a Google Play áruházat, letöltheti a HP által fejlesztett és a harmadik féltől származó alkalmazások és minialkalmazások legújabb verzióit. Az operációs rendszer automatikusan letölti a rendszerfrissítéseket, és értesítést küld, amikor készen áll ezek telepítésére. Ha szeretné kézzel frissíteni az operációs rendszert, látogasson el a <http://www.hp.com/support> webhelyre.

## **Biztonsági mentés és visszaállítás**

Megadhatja a biztonsági mentés és az adatvesztés esetén elvégzendő visszaállítás beállításait.

- **1.** Érintse meg a (...), majd a **sout** lehetőséget.
- **2.** A **SZEMÉLYES** menüben érintse meg a **Biztonsági mentés és visszaállítás** lehetőséget.
- **3.** A **BIZTONSÁGI MENTÉS ÉS VISSZAÁLLÍTÁS** menüben válasszon ki egy vagy több lehetőséget az alábbiak közül:
	- **Adatok biztonsági mentése** A jelölőnégyzet bejelölésével engedélyezheti az adatok, Wi-Fi jelszavak és más beállítások biztonsági mentését a Google kiszolgálóira, illetve a jelölés törlésével letilthatja a funkciót.
	- **Biztonsági mentési fiók** Kiválaszthat egy Google-fiókot az adatok biztonsági mentéséhez.
	- **Automatikus visszaállítás** A jelölőnégyzet bejelölésével engedélyezheti, hogy a rendszer visszaállítsa a mentett beállításokat és adatokat egy alkalmazás újratelepítésekor, illetve a jelölés törlésével letilthatja a funkciót.

## **Gyári adatok visszaállítása**

Az összes beállítás visszaállítása és az összes adat törlése az eszközről:

- **1.** Érintse meg a (...), majd a **sout** lehetőséget.
- **2.** A **SZEMÉLYES** menüben érintse meg a **Biztonsági mentés és visszaállítás** lehetőséget.
- **3.** A **SZEMÉLYES ADATOK** menüben válassza a **Gyári adatok visszaállítása** lehetőséget, majd kövesse a képernyőn megjelenő utasításokat.

# <span id="page-21-0"></span>**9 A hanghívási funkciók használata (csak telefonálásra használható táblagépek esetén)**

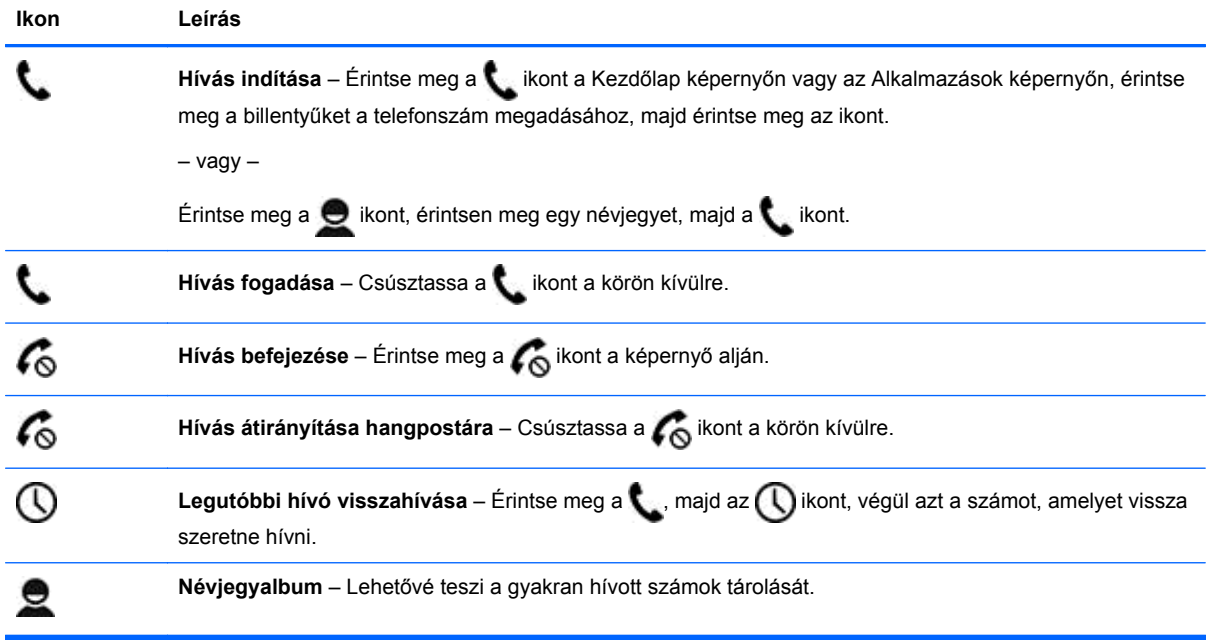

# <span id="page-22-0"></span>**10 A HP további információforrásai**

Ebből a táblázatból megtudhatja, hol találhatók többek között a termékkel kapcsolatos részletek és útmutatók.

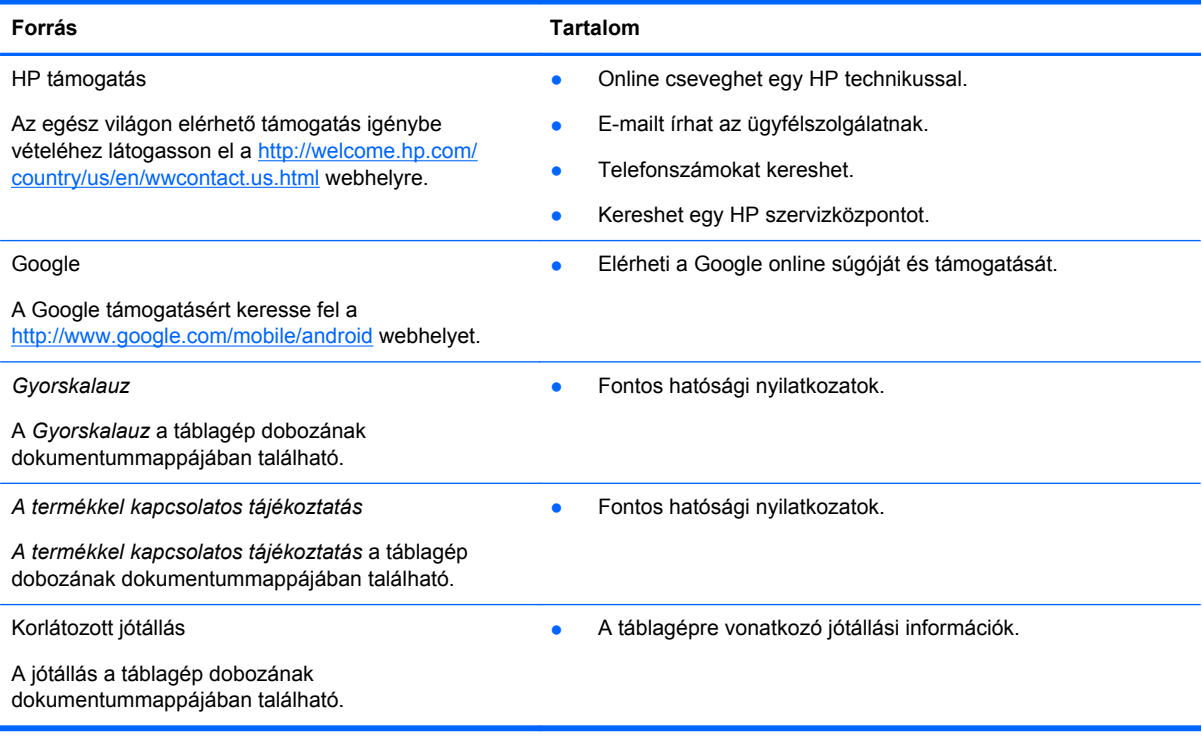

# <span id="page-23-0"></span>**Tárgymutató**

### **A**

adattároló [12](#page-15-0) akkumulátor [12](#page-15-0) alkalmazások [3](#page-6-0) Arcfelismerés-alapú feloldás [16](#page-19-0) A termékkel kapcsolatos tájékoztatás [19](#page-22-0)

### **B**

beállítások [12](#page-15-0) Beats Audio [12](#page-15-0) biztonsági mentés és helyreállítás [17](#page-20-0) Bluetooth [8,](#page-11-0) [12](#page-15-0)

### **D**

dátum és idő [12](#page-15-0)

### **F**

fényképek [6](#page-9-0) megtekintés [6](#page-9-0) nyomtatás [6](#page-9-0) fiókok [12](#page-15-0)

### **G**

Gmail [3](#page-6-0)

### **GY**

gyári adatok visszaállítása [17](#page-20-0) Gyorskalauz [19](#page-22-0)

### **H**

hálózat [8](#page-11-0) hang [12](#page-15-0) hangalapú keresés ikon [2](#page-5-0) hanghívás (csak telefonálásra használható táblagépek esetén) [18](#page-21-0)

### **I**

ikonok [2](#page-5-0)

### **J**

jelszó [16](#page-19-0) jótállás [19](#page-22-0)

### **K**

kamera [6](#page-9-0) képernyőfelvétel [6](#page-9-0) képernyőfelvételek [6](#page-9-0) képernyő zárolása [16](#page-19-0) keresés ikon [2](#page-5-0) kezdőlap ikon [2](#page-5-0) kijelző [12](#page-15-0)

### **L**

legutóbbi alkalmazások ikon [2](#page-5-0) letöltés [3](#page-6-0)

### **M**

minialkalmazások [3](#page-6-0) Miracast (csak egyes típusokon) [10](#page-13-0)

### **N**

naptár [3](#page-6-0)

### **NY**

nyelv [12](#page-15-0) nyomtatás [6](#page-9-0)

### **O**

óra [3](#page-6-0)

**Ö** összes alkalmazás ikon [2](#page-5-0)

### **P**

PIN-kód [16](#page-19-0)

### **SZ**

számítógép [8](#page-11-0)

### **V**

videofelvételek megtekintés [6](#page-9-0) rögzítés [6](#page-9-0) vissza ikon [2](#page-5-0)

### **W**

wi-fi [8](#page-11-0), [12](#page-15-0)

Windows [8](#page-11-0)